## STEP 1: TURNING ON YOUR CHROMEBOOK

### PASO 1: PRENDER SU CHROMEBOOK

#### Turn on your Chromebook.

New model: Charge and open your Chromebook and it will automatically power on. If it does not, the power button is located on the left side edge.

Old model: Press and hold the Power Buttonon the top right of the keyboard until you see your Chromebook begin to light up.

PreK-K Tablet: Press and hold the Powerbutton located on the left side edge of the tablet.

Encienda su Chromebook.

Nuevo modelo: Cargue y abra su Chromebook y se encenderá automáticamente. Si no sucede, el botón de encendido se encuentra en el borde lateral izquierdo.

Modelo anterior: Mantenga presionado el botón de encendido en la parte superior derecha del teclado hasta que vea que su Chromebook comienza a encenderse.

Tableta Pre-K-K: Mantenga presionado el botón de encendido ubicado en el borde lateral izquierdo de la tableta.

2. Connect to a network (internet/Wi-Fi). You will be prompted to connect to your home network or public Wi-Fi. Then, Click on the appropriate network and enter your network password. 6åAF #ArŽ<sup>1</sup>–

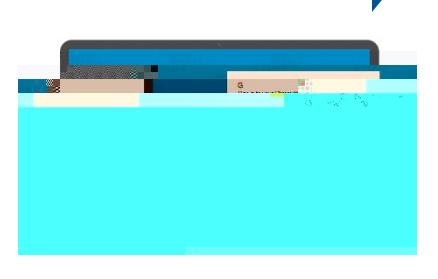

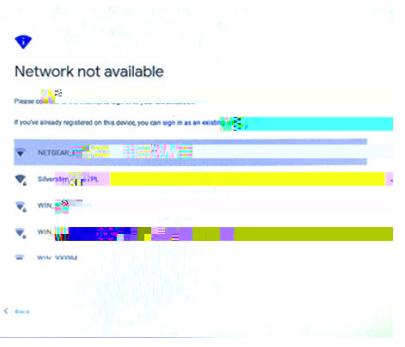

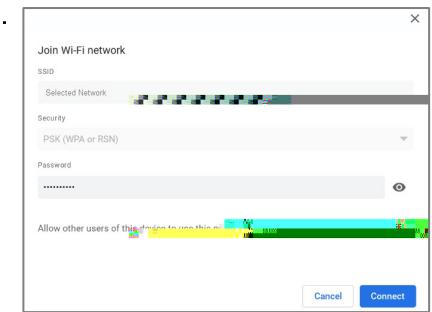

úe al Paso 2: Inicie Sesión en su Chromebook

#### To connect to a different3 Q  $\sigma$  To connect to a different3  $\Omega$  (t)B3r 9.96 -9 9

Haga clic en el ícono de Wi-Fi en la esquina inferior derecha de la pantalla. Luego seleccione una red de la lista.

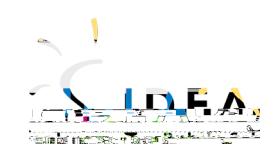

# 1:1 TECHNOLOGY

GETTING STARTED GUIDE

STEP 2: LOG IN YOUR CHROMEBOOK

PASO 2: INICIE SESIÓN

Go to [www.ideapublicschools.org/learningtech](http://www.ideapublicschools.org/learningtech) for more information and technical support. Visite [a www.ideapublicschools.org/learningtech](http://www.ideapublicschools.org/learningtech) para más información y apoyo técnico.